# Guide de démarrage

### **Introduction**

N'EDU est une application en ligne permettant de comprendre la dynamique de l'azote (N) ainsi que la méthode du bilan azoté pour un public néophyte ou non scientifique.

# **Pré-requis**

Un ordinateur fixe disposant d'une connexion Internet est nécessaire pour accéder au logiciel N'EDU. Ce dernier étant basé sur des technologies avancées, un navigateur Web récent est nécessaire pour en profiter pleinement. Internet Explorer dans sa version 10 et antérieure n'est pas supporté.

# **Connexion**

Pour commencer à utiliser le logiciel pédagogique N'EDU, vous devez cliquer sur le bouton

**Entrer** 

Il existe deux profils d'utilisateurs :

#### PROFIL ENSEIGNANT

Le profil **Enseignant** est le seul qui permet de créer des sessions et ainsi de saisir des situations. Il est donc nécessaire aux utilisateurs désirant utiliser l'application seul ou avec un ensemble d'Apprenants de créer un compte avec ce type de profil.

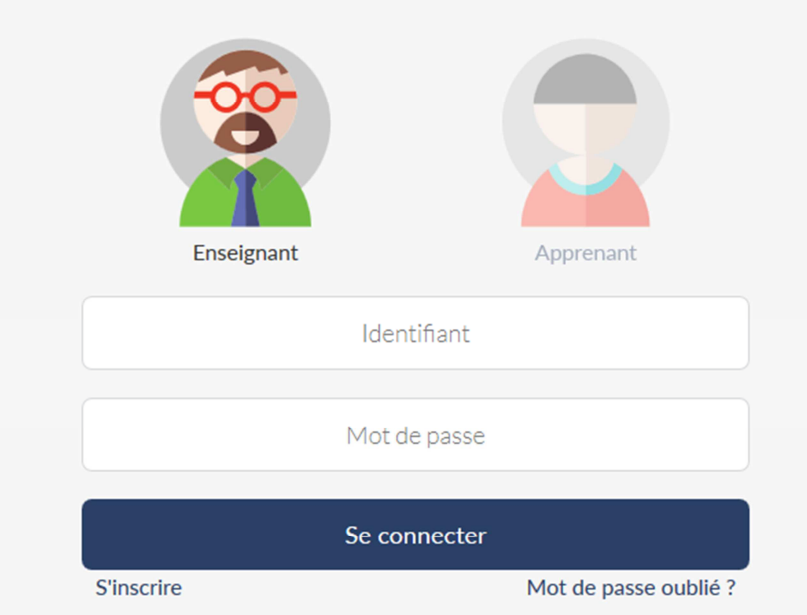

L'interface de connexion est simple, un **Identifiant** ainsi qu'un **Mot de passe** sont demandés.

Pour les utilisateurs n'ayant pas encore de compte, le lien **S'inscrire** redirige vers le formulaire d'inscription.

En cas d'oubli de mot de passe, le lien **Mot de passe oublié** permet d'en régénérer un nouveau.

#### PROFIL APPRENANT

Le profil **Apprenant** permet de rejoindre une session existante créée par un enseignant. Ce profil peut créer des situations mais est restreint par la configuration donnée à la session. Les comptes de ce type sont propres à une session et possède un identifiant unique directement lié, permettant l'enregistrement des situations créées.

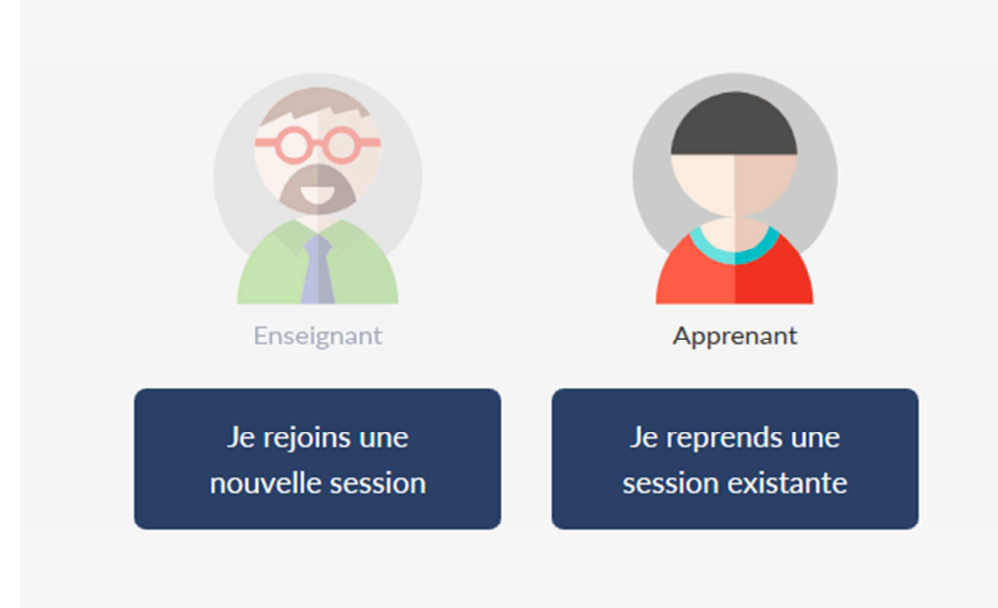

L'interface de connexion comprend deux possibilités :

- **Je rejoins une nouvelle session** : si l'apprenant ne s'est pas encore connecté à la session, ce dernier devra entrer son nom, prénom et le code de la session fourni par l'enseignant.

- **Je reprends une session existante** : si l'apprenant s'est déjà connecté à la session, alors il devra renseigner son identifiant unique lié à la session.

# **Créer une session**

Cette rubrique est destinée au profil Enseignant uniquement

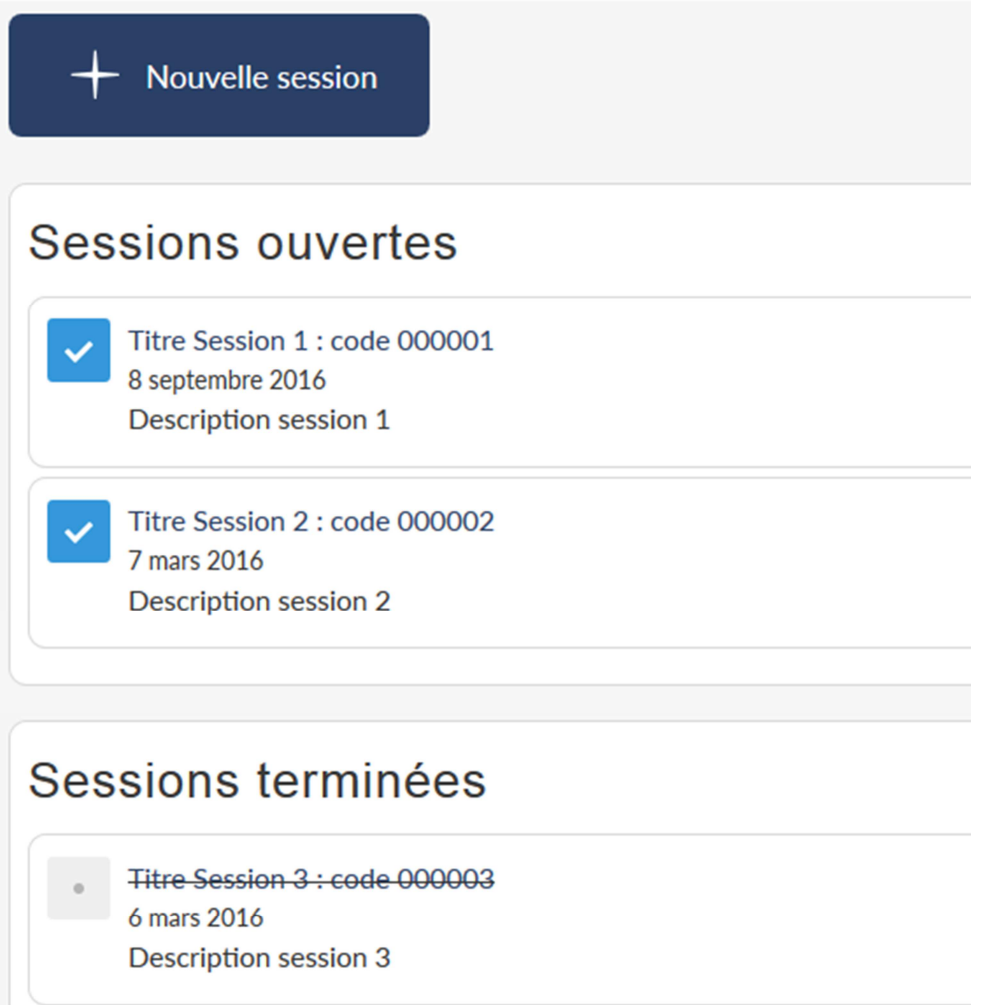

Une fois connecté, l'enseignant arrive sur l'interface de gestion des sessions. Il a ainsi la possibilité d'en créer une nouvelle avec le bouton **Nouvelle session**, de visualiser les sessions ouvertes et terminées, triées par date de création.

Pour chaque session, un titre et une description sont demandés. Le code de la session est unique et généré aléatoirement, ce dernier doit être diffusé manuellement aux apprenants afin qu'ils puissent se connecter à la session.

Il est possible de clôturer rapidement une session en cliquant sur l'icône :  $\blacktriangledown$ 

# **Tableau de bord**

Pour chaque session, un tableau de bord est proposé pour les enseignants et les apprenants.

La représentation ci-dessous correspond au profil Enseignant, le profil Apprenant étant plus limité.

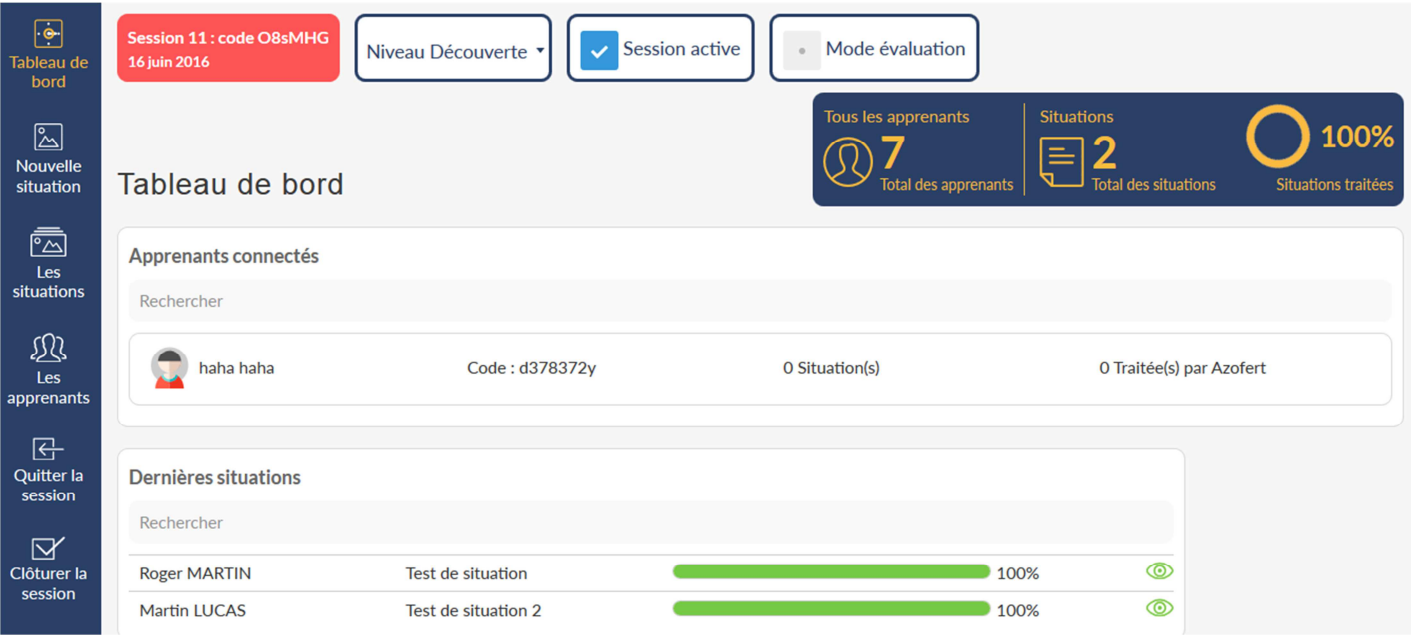

L'interface est composée de deux parties, un menu fixe contenant des liens vers des pages ou des actions liées à la session et la zone de contenu qui représente un aperçu global de la session et comporte également quelques paramètres modifiables par l'Enseignant.

#### MENU FIXE

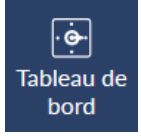

Retour au tableau de bord de la session.

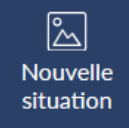

Pour créer une nouvelle situation.

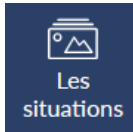

Permet de visualiser toutes les situations de la session par vues filtrées.

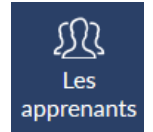

Permet de visualiser tous les apprenants de la session par vues filtrées. Enseignant uniquement

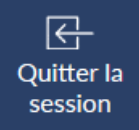

Quitte la session en cours pour revenir à l'écran de toutes les sessions. Enseignant uniquement

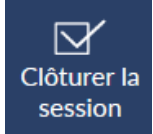

Clôture la session en cours, elle ne pourra ainsi plus être rejointe par les apprenants. Enseignant uniquement

#### CONTENU

Session 11: code O8sMHG 16 juin 2016

Donne les informations sur la session courante, comme le titre, le code pour l'identification des apprenants et la date de création.

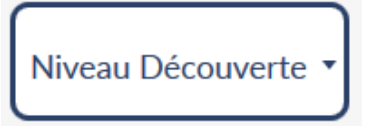

Permet de visualiser le niveau de la session et de permuter avec un autre niveau (uniquement pour l'Enseignant).

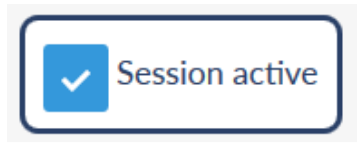

Permet de désactiver la session afin que les apprenants ne puissent plus s'y connecter sans pour autant clôturer la session. Enseignant uniquement

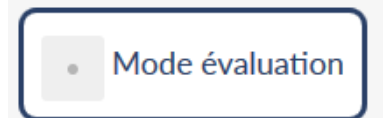

Permet de passer la session en mode d'évaluation, les apprenants n'ont alors plus la possibilité de visualiser les situations des autres apprenants. Enseignant uniquement

# **Créer une situation**

### FORMULAIRE D'AJOUT

Le formulaire d'ajout d'une nouvelle situation est composé de différents éléments :

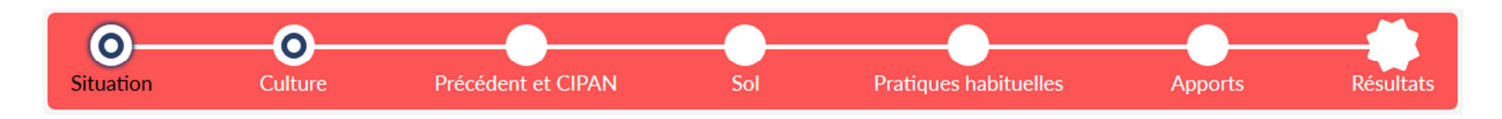

Une barre d'avancement afin de visualiser la section courante d'avancement. Il est également possible de cliquer sur les sections terminées (symbolisées par un cercle bleu) pour y accèder directement.

Si des données ont été modifiées, le fait de changer de section enregistrera automatiquement les modifications.

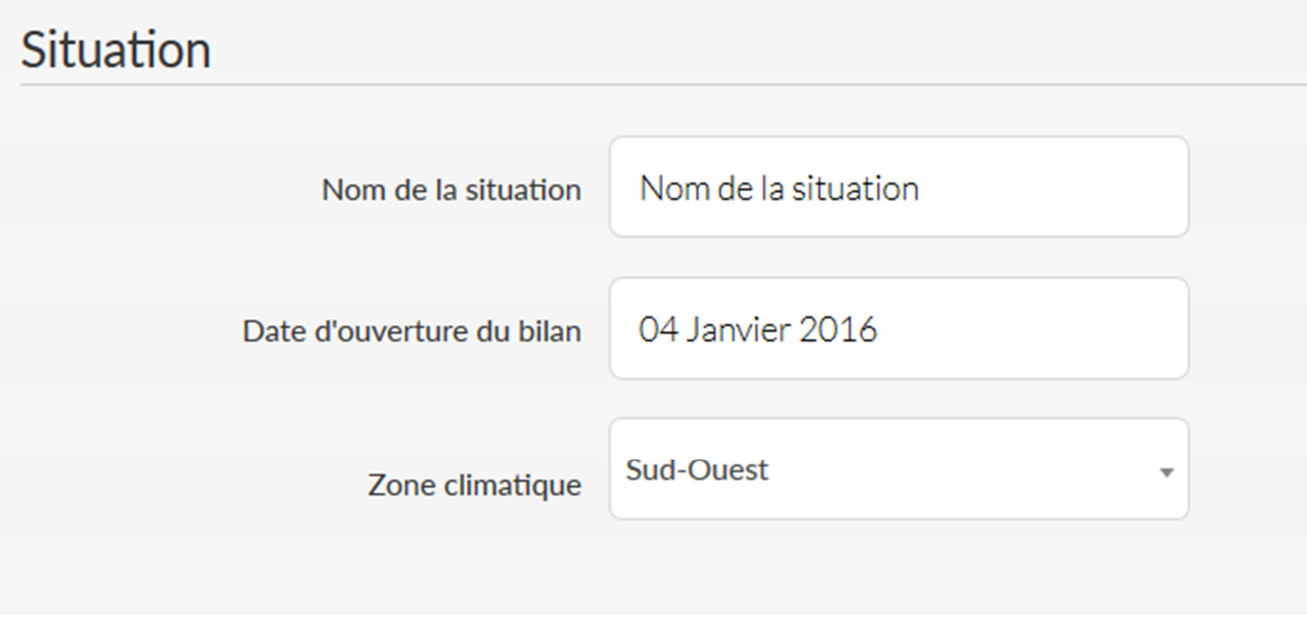

Le formulaire contenant les différents champs en fonction de la section en cours. Pour chaque champ, une aide à la saisie et un commentaire (en fonction du niveau choisi) peut être proposé.

Pour passer à la section suivante, il faut cliquer sur le bouton Suite À chaque changement de section, les données entrées sont enregistrées.

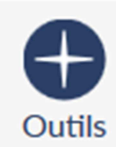

Un menu d'outils permet d'accéder à différentes actions liées à la situation courantes.

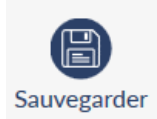

Permet de sauvegarder la situation à n'importe quel moment.

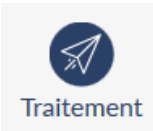

Permet de soumettre la situation au moteur AzoFert pour calculer les résultats. Uniquement si tous les formulaires sont remplis et valides.

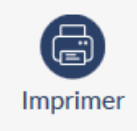

Permet d'imprimer la situation. Uniquement si la situation est terminée et traitée par le moteur AzoFert.

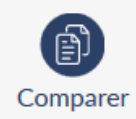

Permet de comparer la situation avec une autre. Uniquement si la situation est terminée et traitée par le moteur AzoFert.

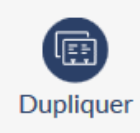

Permet de dupliquer n'importe quelle situation. Une fois cette action effectuée, la situation courante devient le duplicata. Uniquement si la situation est terminée. Le duplicata appartient à l'utilisateur ayant effectué l'action.

# CONSULTATION DES RÉSULTATS

Cette page présente le bilan azoté de la situation courante. Des indicateurs envoyés par le moteur AzoFert précise si des incohérences ou point d'alerte existent dans les valeurs entrées.

Deux modes de vue sont disponibles, en **Tableau** ou **Graphique**, avec deux niveaux de détail, **Simple** ou **Avancé**.

Il est également possible de comparer directement les résultats avec la liste des autres situations.